1

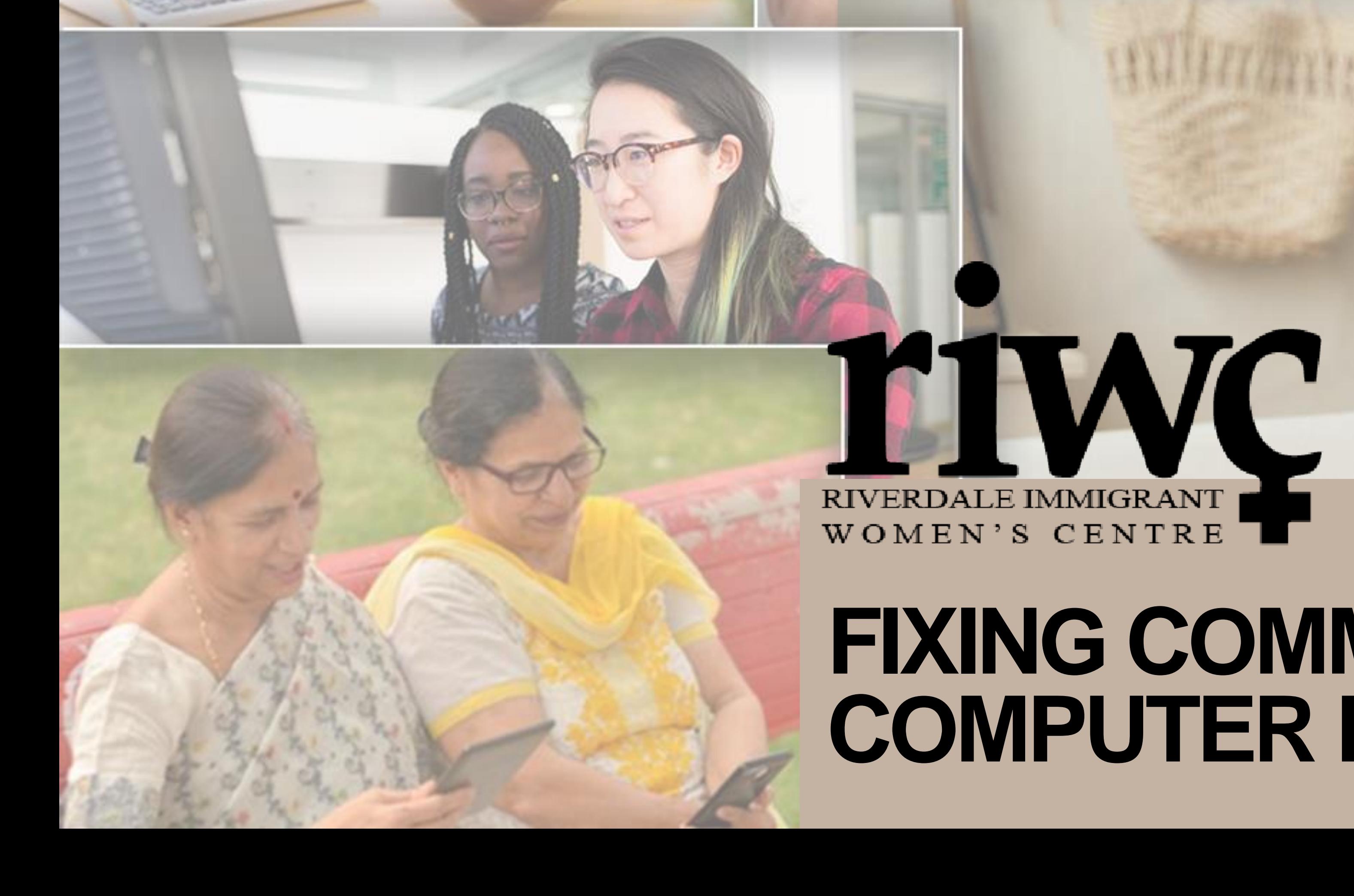

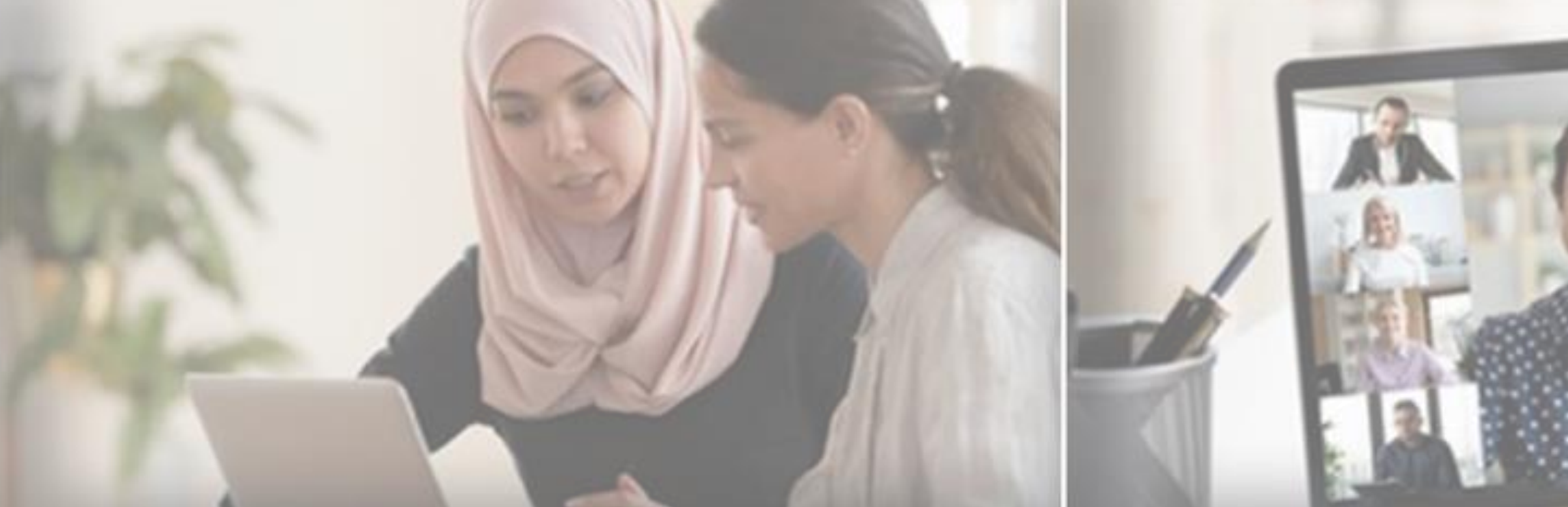

### **FIXING COMMON COMPUTER PROBLEMS**

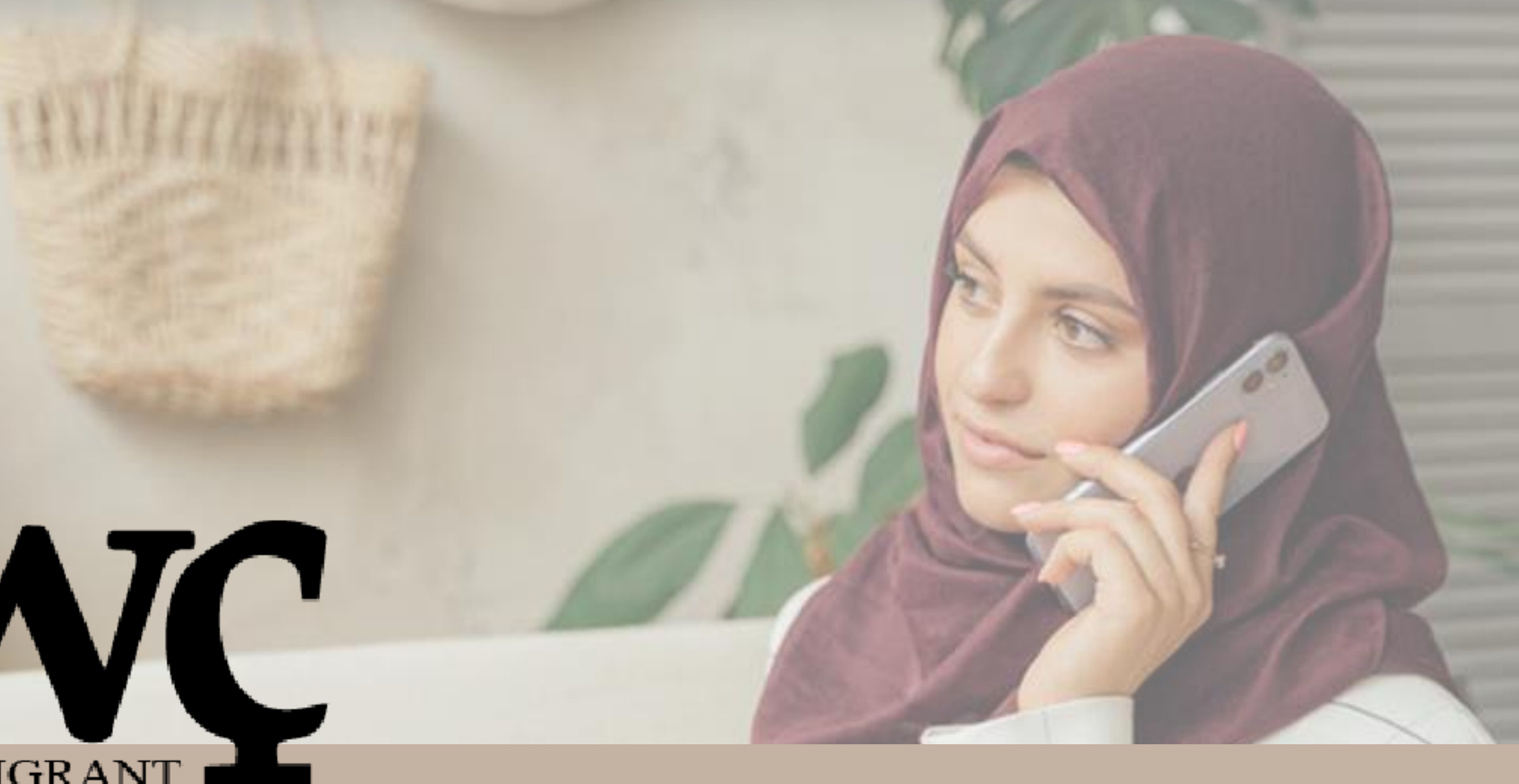

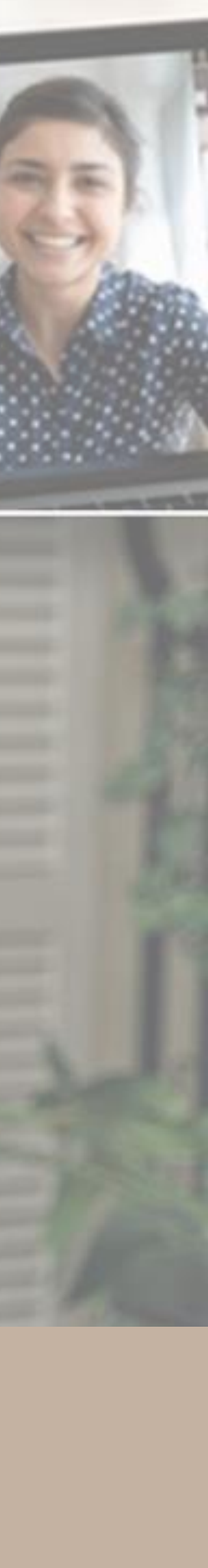

# **WELCOME!**

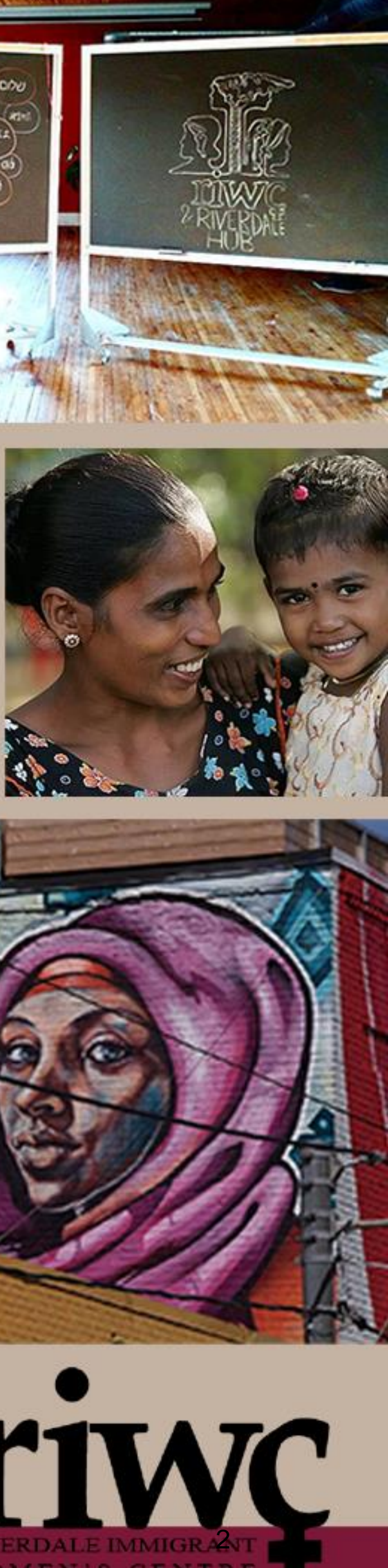

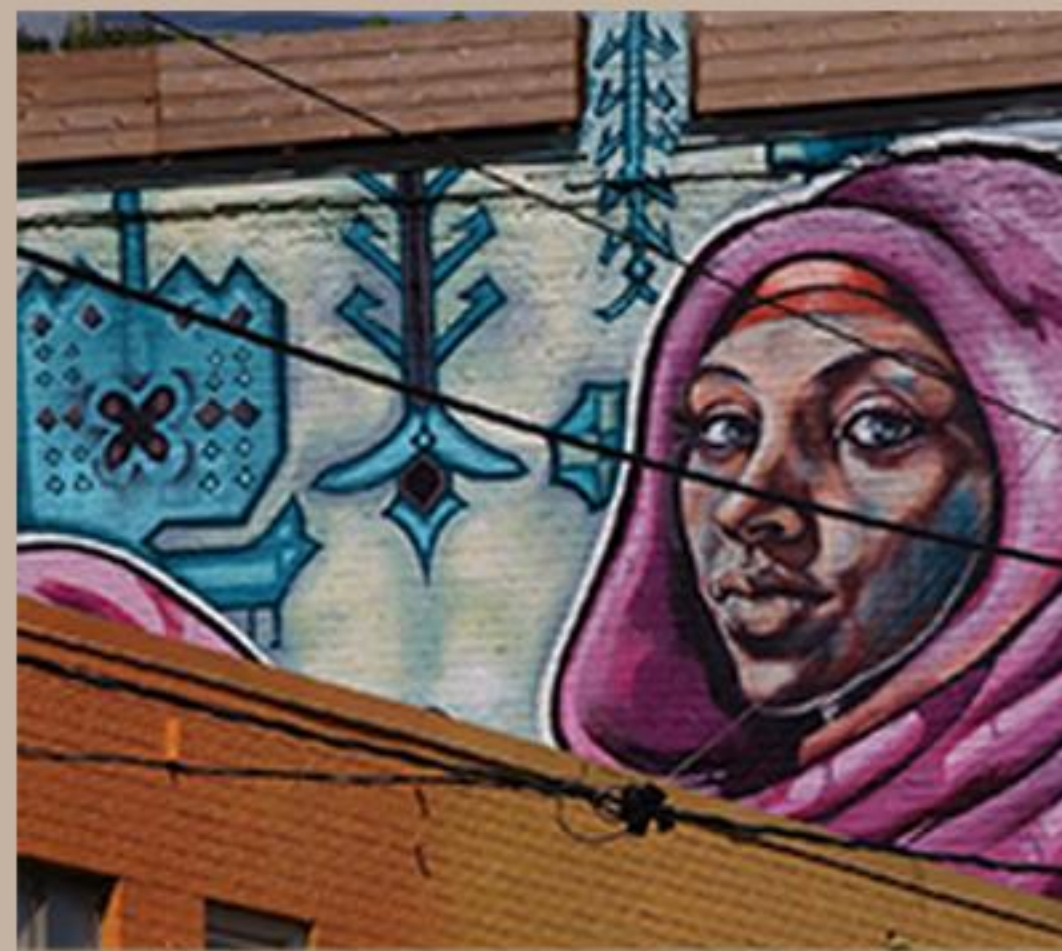

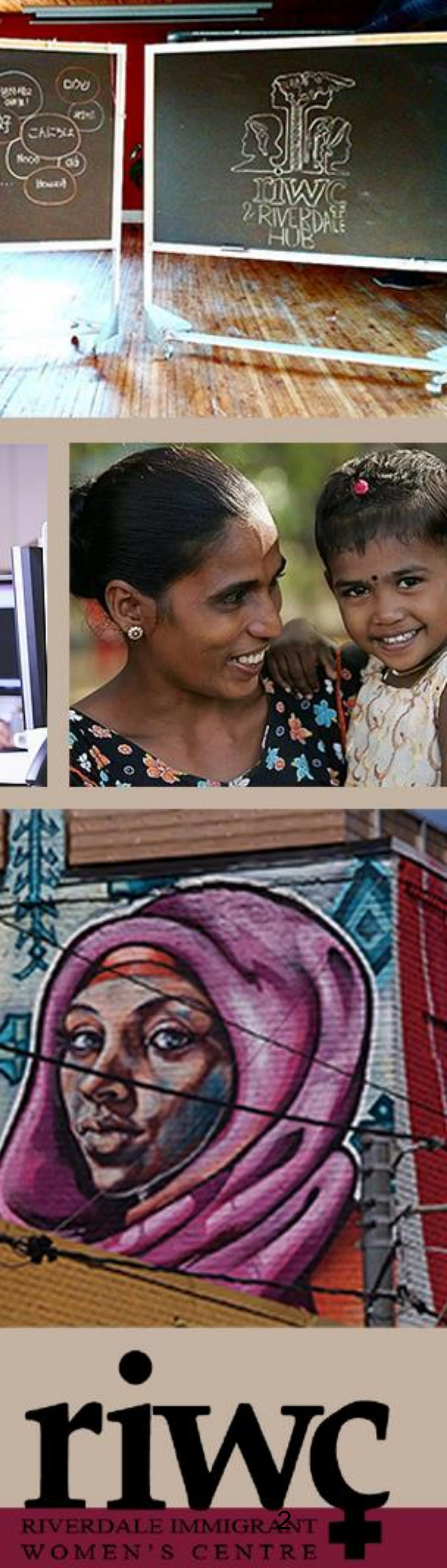

•The session will be 90 minutes.

•We will pause after each slide for questions, and to provide assistance.

•There will also be time for questions at the end of the session.

![](_page_1_Picture_7.jpeg)

![](_page_1_Picture_8.jpeg)

# **WELCOME!**

![](_page_2_Picture_8.jpeg)

- How to, fix common computer problems o Identify common problems with computer, tablet
- and smartphone.<br>  $\circ$  Strategies to fix common problems. o How to restart a computer, tablet and smartphone.<br>
o How to reset network setting on a computer, tablet and smartphone.
- $\circ$  Identify when and where to take your device to a professional to be fixed.

•Restart/reboot: To turn a device off and then back on again. This can be done through the software or using the physical buttons on a device.

![](_page_3_Picture_9.jpeg)

![](_page_3_Picture_10.jpeg)

![](_page_3_Picture_11.jpeg)

### **COMMON PROBLEMS – SMART PHONES/TABLETS**

Phone/Tablet is slow, or applications are not opening or acting how they should

- •Restart device (turn power off and on again)
- •Or, if that does not work…
- •Delete app and reinstall

![](_page_3_Picture_5.jpeg)

![](_page_3_Picture_6.jpeg)

![](_page_3_Picture_8.jpeg)

![](_page_4_Picture_20.jpeg)

![](_page_4_Picture_21.jpeg)

![](_page_4_Picture_22.jpeg)

## **COMMON PROBLEMS – SMART PHONES/TABLETS**

Phone/Tablet is slow, or applications are not opening or acting how they should

- •Restart device (turn power off and on again)
- •Or, if that does not work…
- •Delete app and reinstall

![](_page_4_Picture_89.jpeg)

Updates

Recommended (8)

Apps you've used

![](_page_4_Picture_9.jpeg)

![](_page_4_Picture_10.jpeg)

![](_page_4_Picture_11.jpeg)

![](_page_4_Picture_14.jpeg)

Not installed

### apps & games

![](_page_4_Picture_17.jpeg)

![](_page_4_Picture_18.jpeg)

![](_page_4_Picture_19.jpeg)

![](_page_5_Picture_10.jpeg)

![](_page_5_Picture_11.jpeg)

![](_page_5_Picture_12.jpeg)

## **RESTART -IPHONE**

- •Hold down the power button until "slide to power off" appears on the screen.
- •Let go of the button and slide to power it off.
- •Wait 30 seconds for device to turn off.
- •To turn device back on, press and hold only the power button until you see the Apple logo.
- •Let go of the button and it will continue to turn on.

![](_page_5_Picture_7.jpeg)

![](_page_5_Picture_8.jpeg)

![](_page_5_Picture_9.jpeg)

### How to restart iPhone 5 or earlier

![](_page_6_Picture_10.jpeg)

![](_page_6_Picture_11.jpeg)

![](_page_6_Picture_12.jpeg)

# **RESTART -IPHONE**

- Hold down the power button until "slide to power off" appears on the screen.
- •Let go of the button and slide to power it off.
- •Wait 30 seconds for device to turn off.
- •To turn device back on, press and hold only the power button until you see the Apple logo.
- •Let go of the button and it will continue to turn on.

![](_page_6_Picture_7.jpeg)

![](_page_6_Picture_8.jpeg)

![](_page_6_Picture_9.jpeg)

### How to restart iPhone SE, 8, 7, or 6

![](_page_7_Picture_10.jpeg)

![](_page_7_Picture_11.jpeg)

![](_page_7_Picture_12.jpeg)

## **RESTART -IPHONE**

- •Press and hold both the power and the down volume button until "slide to power off" appears on the screen.
- •Let go of the buttons and slide to power it off.
- •Wait 30 seconds for device to turn off.
- •To turn device back on, press and hold only the power button until you see the Apple logo.
- •Let go of the button and it will continue to turn on.

![](_page_7_Picture_7.jpeg)

![](_page_7_Picture_8.jpeg)

![](_page_7_Picture_9.jpeg)

### How to restart iPhone X, 11, or 12

![](_page_8_Picture_10.jpeg)

![](_page_8_Picture_11.jpeg)

![](_page_8_Picture_12.jpeg)

## **RESTART -IPAD**

- •Press and hold the top button until "slide to power off" appears on the screen.
- •Let go of the button and slide to power it off.
- •Wait 30 seconds for device to turn off.
- •To turn device back on, press and hold top button until you see the Apple logo.
- •Let go of the button and it will continue to turn on.

![](_page_8_Picture_7.jpeg)

![](_page_8_Picture_8.jpeg)

![](_page_8_Picture_9.jpeg)

How to restart iPad with a home button (earlier models)

![](_page_9_Picture_8.jpeg)

## **RESTART -IPAD**

- •Press and hold both the power and the down volume button until "slide to power off" appears on the screen.
- •Let go of the buttons and slide to power it off.
- •Wait 30 seconds for device to turn off.
- •To turn device back on, press and hold top button until you see the Apple logo.
- •Let go of the button and it will continue to turn on.

![](_page_9_Picture_7.jpeg)

How to restart iPad without a home button (newer models)

![](_page_10_Picture_9.jpeg)

![](_page_10_Picture_10.jpeg)

![](_page_10_Picture_11.jpeg)

# **RESTART - ANDROID**

- •Press and hold the power button (usually on the top, left or right side) for a few seconds, until the power menu appears.
- •Click/tap "Restart".
- •Wait 30 seconds for your device to restart.
- •Once device has turned back on, the restart is complete.

![](_page_10_Picture_6.jpeg)

![](_page_10_Picture_7.jpeg)

![](_page_10_Picture_8.jpeg)

### How to restart Android smartphone or tablet

![](_page_11_Picture_11.jpeg)

![](_page_11_Picture_12.jpeg)

![](_page_11_Picture_13.jpeg)

# **RESTART - ANDROID**

- •Press and hold the power button (usually on the top, left or right side) for a few seconds, until the power menu appears.
- •Click/tap "Power Off".
- •Wait 30 seconds for your device to turn off.
- •To turn device back on, press the power button.

![](_page_11_Picture_6.jpeg)

![](_page_11_Picture_7.jpeg)

 $\overline{\phantom{0}}$  $\bigcirc$ 

![](_page_11_Picture_9.jpeg)

![](_page_11_Picture_10.jpeg)

### How to restart Android smartphone or tablet

![](_page_12_Picture_24.jpeg)

![](_page_12_Picture_25.jpeg)

![](_page_12_Picture_26.jpeg)

# **WI -FI LOSS -IPHONE**

- •Navigate to settings.
- •Tap general.
- Scroll down to "Reset".
- •Tap Reset "Network Settings".
- •Enter your passcode.
- •Tap Reset Network Settings.
- •Your phone will reset all network connections.
- •You will need to reconnect to the Wi -Fi as normal.

**Reset** 

**eset All Settings** 

This will delete all network settings, return

### **Reset Network Settings**

**Cancel** 

![](_page_12_Picture_22.jpeg)

![](_page_12_Picture_23.jpeg)

How to reset network settings if you lose Wi-Fi connectivity

![](_page_13_Picture_17.jpeg)

## **WI -FI LOSS - ANDROID** How to reset network settings if you lose Wi-

![](_page_13_Picture_18.jpeg)

![](_page_13_Picture_19.jpeg)

- 
- 
- 
- •Navigate to settings.<br>•Tap "System".<br>•Tap "Reset Options".<br>•Tap "Reset Wi-Fi, mobile and Bluetooth".<br>
• Tap "Reset Settings".
- 
- 
- 
- •Enter your passcode.<br>•Tap "Reset Settings"<br>•Your phone will reset all network connections.
- •You will need to reconnect to the Wi -Fi as normal.

### Reset?

Reset all network settings? You can't undo this action.

![](_page_13_Picture_13.jpeg)

![](_page_13_Picture_14.jpeg)

![](_page_13_Picture_15.jpeg)

![](_page_13_Picture_16.jpeg)

## Fi connectivity

![](_page_14_Picture_20.jpeg)

![](_page_14_Picture_21.jpeg)

![](_page_14_Picture_22.jpeg)

### **USE THE INTERNET TO TROUBLESHOOT**

If solutions in the previous slides do not work, if you are comfortable, you can use the internet to search for common problems and their solutions.

![](_page_14_Picture_71.jpeg)

Why is my iPhone so slow all of a sudden?

Llow do I make my iDhana factor?

![](_page_14_Picture_5.jpeg)

![](_page_14_Picture_7.jpeg)

Tools

storage. For best e storage is tedly makes room

### uch ..

**E** Feedback snippets

 $\checkmark$ 

![](_page_14_Picture_18.jpeg)

![](_page_14_Picture_19.jpeg)

![](_page_15_Picture_13.jpeg)

![](_page_15_Picture_14.jpeg)

![](_page_15_Picture_15.jpeg)

## **WHERE TO TAKE YOUR DEVICE FOR REPAIR**

If solutions in the previous slides do not work, you will need to take your devices to a professional technician

- 
- •Note, this will cost money<br>•For Apple Devices (iPhone or iPad): Apple Eaton Centre 220 Yonge St · In the Toronto Eaton Centre (647) 258 -0801<https://www.apple.com/ca/retail/eatoncentre/> Apple Yorkdale 3401 Dufferin St · In the Yorkdale Shopping Centre (416) 785 -1776<https://www.apple.com/ca/retail/yorkdale/> Apple Fairview 1800 Sheppard Ave E · In Fairview Mall 416) 646 -4412<https://www.apple.com/ca/retail/fairview/>

Apple Sherway Gardens 25 The West Mall · In Sherway Gardens (416) 646 -8489<https://www.apple.com/ca/retail/sherwaygardens/>

![](_page_15_Picture_5.jpeg)

![](_page_15_Picture_11.jpeg)

![](_page_15_Picture_12.jpeg)

![](_page_16_Picture_15.jpeg)

![](_page_16_Picture_16.jpeg)

![](_page_16_Picture_17.jpeg)

## **WHERE TO TAKE YOUR DEVICE FOR REPAIR**

•For Android Devices (Smart Phone or Tablet): uBreakiFix

[https://www.ubreakifix.com](https://www.ubreakifix.com/)

1.877.320.2237

The Fone Guys

[https://thefoneguys.ca](https://thefoneguys.ca/)

416-366-3489

Mobile Klinik

<https://mobileklinik.ca/stores/dundas-square/> (416) 260-0888

![](_page_16_Picture_9.jpeg)

![](_page_16_Picture_12.jpeg)

![](_page_16_Picture_13.jpeg)

![](_page_16_Picture_14.jpeg)

![](_page_17_Picture_9.jpeg)

Computer is slow, or freezes

•Restart by using the start menu

- •If you are unable to access the menu to restart because your computer is frozen – Hard Boot
	- o Hold down power button until screen goes blank (20 seconds)
	-
	-
	- o Let go<br>
	o Wait 10 seconds<br>
	o Press the power as you would to turn it on (one press for 2 seconds and let go)
	- o Computer will restart as normal

![](_page_18_Picture_13.jpeg)

![](_page_18_Picture_14.jpeg)

![](_page_18_Picture_15.jpeg)

- Keyboard or Mouse are not working
- •Restart as described previously
- •If restarting does not work, unplug and re-plug the device
	- o Locate the cord of the device that isn't working
	- o Unplug it
	- o Wait 10 seconds
	- o Plug it back in

![](_page_18_Picture_8.jpeg)

![](_page_18_Picture_11.jpeg)

![](_page_18_Picture_12.jpeg)

![](_page_19_Picture_14.jpeg)

![](_page_19_Picture_15.jpeg)

![](_page_19_Picture_16.jpeg)

Applications accessing the internet are slow

- 
- Application<br> **O** Quit the application and re-open it
	- o Restart the computer
- 
- •Internet<br> **•** Restart the modem if you are comfortable doing so, if not contact your service provider<br> **O** To restart the modem, locate it in your
	- house, and pull the power plug (trace by going from the outlet on the wall to the back of the modem)
	- o Wait 10 seconds, and plug it back in o Wait 10 minutes, and try using the
	- internet again, the speed should be normalized

![](_page_19_Picture_11.jpeg)

![](_page_19_Picture_12.jpeg)

![](_page_19_Picture_13.jpeg)

![](_page_20_Picture_18.jpeg)

- •Open settings from the Start Menu
- •Click on Network and Internet
- •Click on Status
- •Under Advanced Network Settings, click "Network Reset"
- •Click Reset Now
- •Click Yes
- You computer will reboot, and you can reconnect to Wi-Fi as usual

 $\leftarrow$ Settings

### **命 Network reset**

### Network reset

This will remove then reinstall all your network adapters, and set other networking components back to their original settings. You might need to reinstall other networking software afterwards, such as VPN client software or virtual switches.

Your PC will be restarted.

![](_page_20_Picture_14.jpeg)

Get help

![](_page_20_Picture_16.jpeg)

**WOMEN'S CENTR** 

### Wi-Fi Loss – Reset Network

![](_page_21_Picture_16.jpeg)

![](_page_21_Picture_17.jpeg)

![](_page_21_Picture_18.jpeg)

Sudden Power Loss/Shut off

- Check all of your connections
	- o Did a cord get knocked out of the wall outlet?
	- $\circ$  Check that all cords are securely connected make sure they are pushed in as far as they can be
	- o Restart
- Laptop
	- $\circ$  Is your laptop sufficiently charged? Ensure the charger is connected and plugged into the wall and allow it to charge for a minimum of 10 minutes
	- o Restart
	- o If it does not start up, preform a hard boot as described previously
	- $\circ$  If it still does not start up there may be an issue with your battery

![](_page_21_Picture_11.jpeg)

![](_page_22_Picture_8.jpeg)

WOMEN'S CENTR

# **COMMON PROBLEMS –**

- 
- 
- 
- 
- 

![](_page_22_Figure_7.jpeg)

![](_page_23_Picture_10.jpeg)

![](_page_23_Picture_11.jpeg)

![](_page_23_Picture_12.jpeg)

### **USE THE INTERNET TO TROUBLESHOOT**

If solutions in the previous slides do not work, if you are comfortable, you can use the internet to search for common problems and their solutions.

![](_page_23_Figure_2.jpeg)

https://www.computerhope.com > issues

My computer is running slow, what steps can I do to fix it?

![](_page_23_Picture_5.jpeg)

![](_page_23_Picture_8.jpeg)

![](_page_23_Picture_9.jpeg)

![](_page_24_Picture_8.jpeg)

![](_page_24_Picture_9.jpeg)

![](_page_24_Picture_10.jpeg)

## **WHERE TO TAKE YOUR DEVICE FOR REPAIR**

If solutions in the previous slides do not work, you will need to take your devices to a professional technician

• Note, this will cost money **Geek Squad<br>Various Locations** Various Locations<br>[1-800-433-5778 https://www.bestbuy.ca/en](https://www.bestbuy.ca/en-ca/services/geek-squad-services/bltb5f906bfb57d7744)-ca/services/geek-squadservices/bltb5f906bfb57d7744 Tick Tock Tech Various Locations **(416) 743 -1988** [https://ticktocktech.com/toronto](https://ticktocktech.com/toronto-computer-repair/service/) -computer-repair/service/ Nerds on Site Various Locations<br>**1-877-696-3737** https://www.nerdsonsite.com/residential[services/computer-repair/can/on/toronto/](https://www.nerdsonsite.com/residential-services/computer-repair/can/on/toronto/) Seniors Tech Services 25 Sheppard Ave W - Suite 300 1-800-401[-7820 https://www.seniorstechservices.ca/technical](https://www.seniorstechservices.ca/technical-support.html)support.html

![](_page_24_Picture_3.jpeg)

![](_page_24_Picture_6.jpeg)

![](_page_24_Picture_7.jpeg)

![](_page_25_Picture_5.jpeg)

![](_page_25_Picture_0.jpeg)

![](_page_25_Picture_1.jpeg)

![](_page_25_Picture_2.jpeg)

![](_page_25_Picture_3.jpeg)

![](_page_25_Picture_4.jpeg)